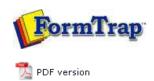

# FTDesign Manual V7.5

Theory & Decisions | Tools & Options | Printline or Records mode **Design & Objects** | Masking & Font Change | Projects | Testing & Viewing

Repaginator | FTSplitDef | Registry Update | Special Forms

# **Design & Objects**

- Designing a Static Form
- Designing a Dynamic Form

#### Objetcs

- Creating Objects
  - Line
  - Rectangle
  - **Ellipse and Circle**
  - Image
  - Text
  - Barcode
  - Print Rules for an Object
- Deleting Objects
- Arranging Objects

### **Page Elements**

- Creating Page Elements
- Deleting Page Elements
- Arranging Page Elements

## Creating Objects - Ellipse and Circle

The Ellipse tool is used to draw an ellipse or a circle.

Top

Creating Ellipse and Circle Objects

### To draw an ellipse:

- Choose Ellipse from the Draw menu or click the Ellipse tool button on the toolbar.
   The cursor changes to a cross-hair pointer.
- Click and drag the mouse diagonally to define the size of the ellipse.
- Release the mouse button.
- To resize the ellipse, click on one of the black handles and drag in or out to make the ellipse bigger or smaller.

#### To draw a circle:

- Choose **Ellipse** from the **Draw** menu or click the **Ellipse tool** button on the toolbar. The cursor changes to a cross-hair pointer.
- Click and drag the mouse diagonally across while holding the CTRL key down.
- Release the mouse button.
- To resize the circle, click on one of the black handles and drag in or out while holding the CTRL key, to make the circle bigger or smaller.

To draw a ellipse from its centre point:

- Choose Ellipse from the Draw menu or click the Ellipse tool button on the toolbar.
   The cursor changes to a cross-hair pointer.
- Click and drag the mouse diagonally across while holding the **SHIFT** key down.
- Release the mouse button.
- To resize the ellipse, click on one of the black handles and drag in or out while holding the SHIFT key, to make the ellipse bigger or smaller.

To change the properties of a selected ellipse:

- Double click on the ellipse or select the ellipse and then click on the Object properties button on the toolbar.
- On the Format tab, edit:
  - Line attributes transparency, pattern, color and width.
  - Fill attributes transparency, pattern and color.

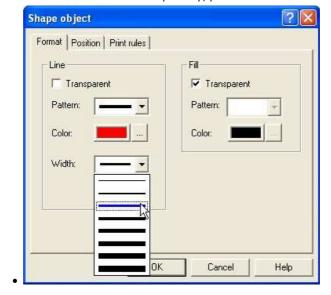

1 of 2 14/09/2011 10:52 AM

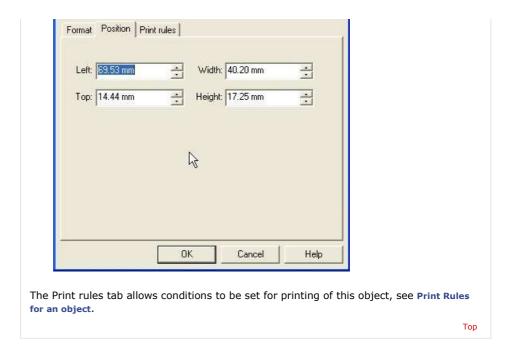

Disclaimer | Home | About Us | News | Products | Customers | Free Trial | Contact Us | Success Stories Copyright © 1995-2011 TCG Information Systems Pty. Ltd. All rights reserved.

2 of 2